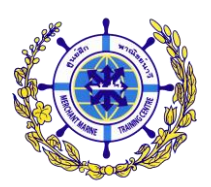

<u>คำแนะนำในการกรอกข้อมูลเข้าระบบรับสมัครนักเรียนเดินเรือพาณิชย์</u>

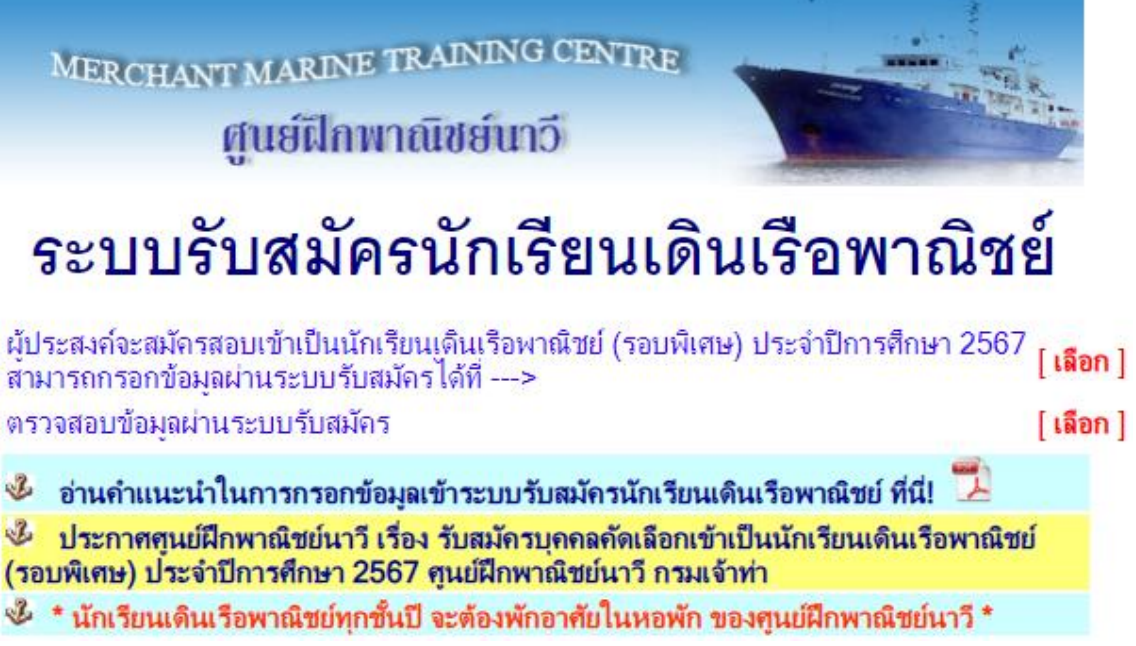

ี เมื่อผู้สมัครเข้าสู่หน้าจอ "**ระบบรับสมัครนักเรียนเดินเรือพาณิชย์**" ตามภาพด้านบนแล้ว มีคำแนะนำดังนี้.-

**กด [ เลือก ]** เมื่อต้องการเข้าไปยังหน้าจอการกรอก "ใบสมัครเพื่อคัดเลือกเข้าศึกษา"

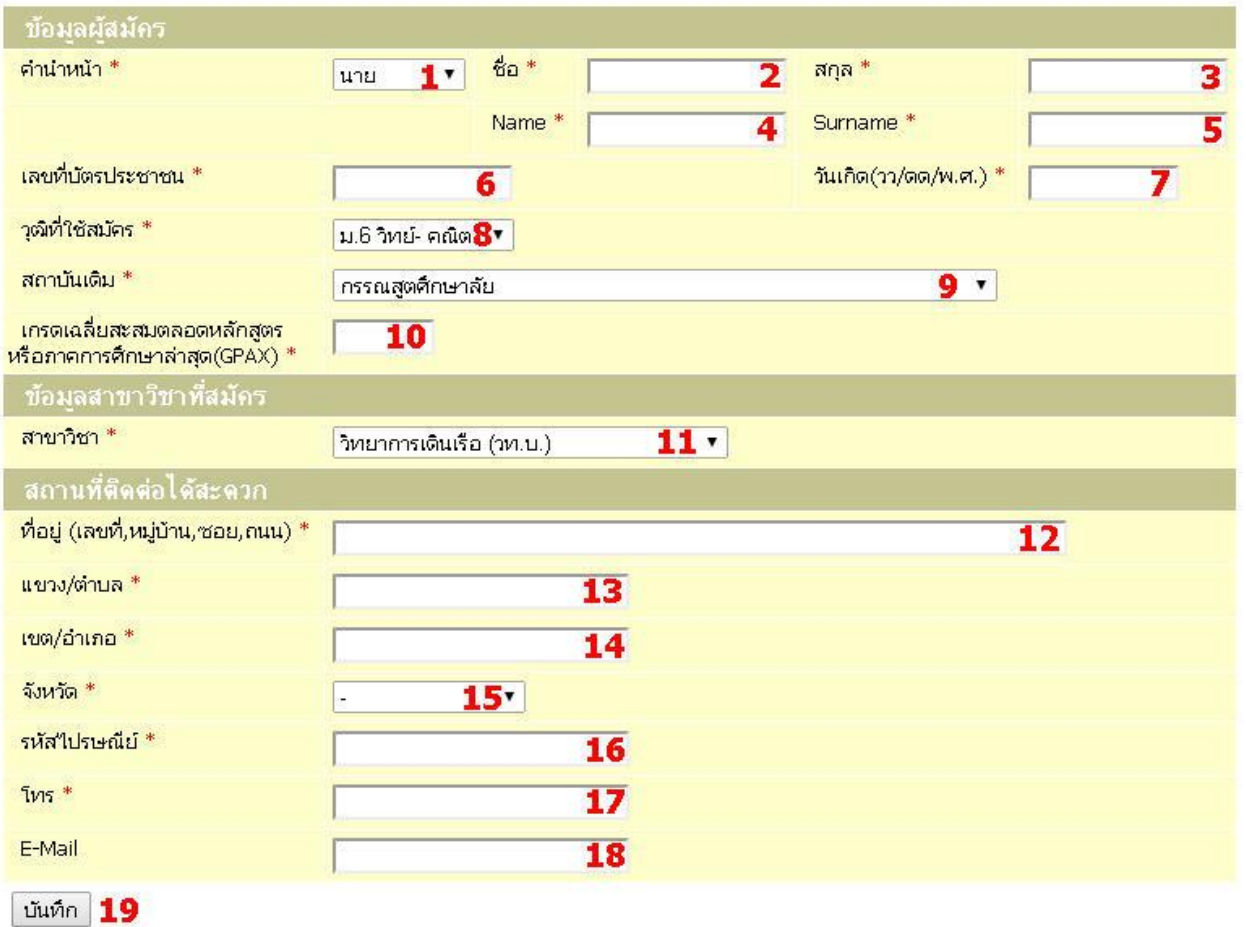

โดยเมื่อผู้สมัครเข้าสู่หน้าจอการกรอก "ใบสมัครเพื่อคัดเลือกเข้าศึกษา" ตามภาพด้านบนแล้ว มีคำแนะนำดังนี้.-

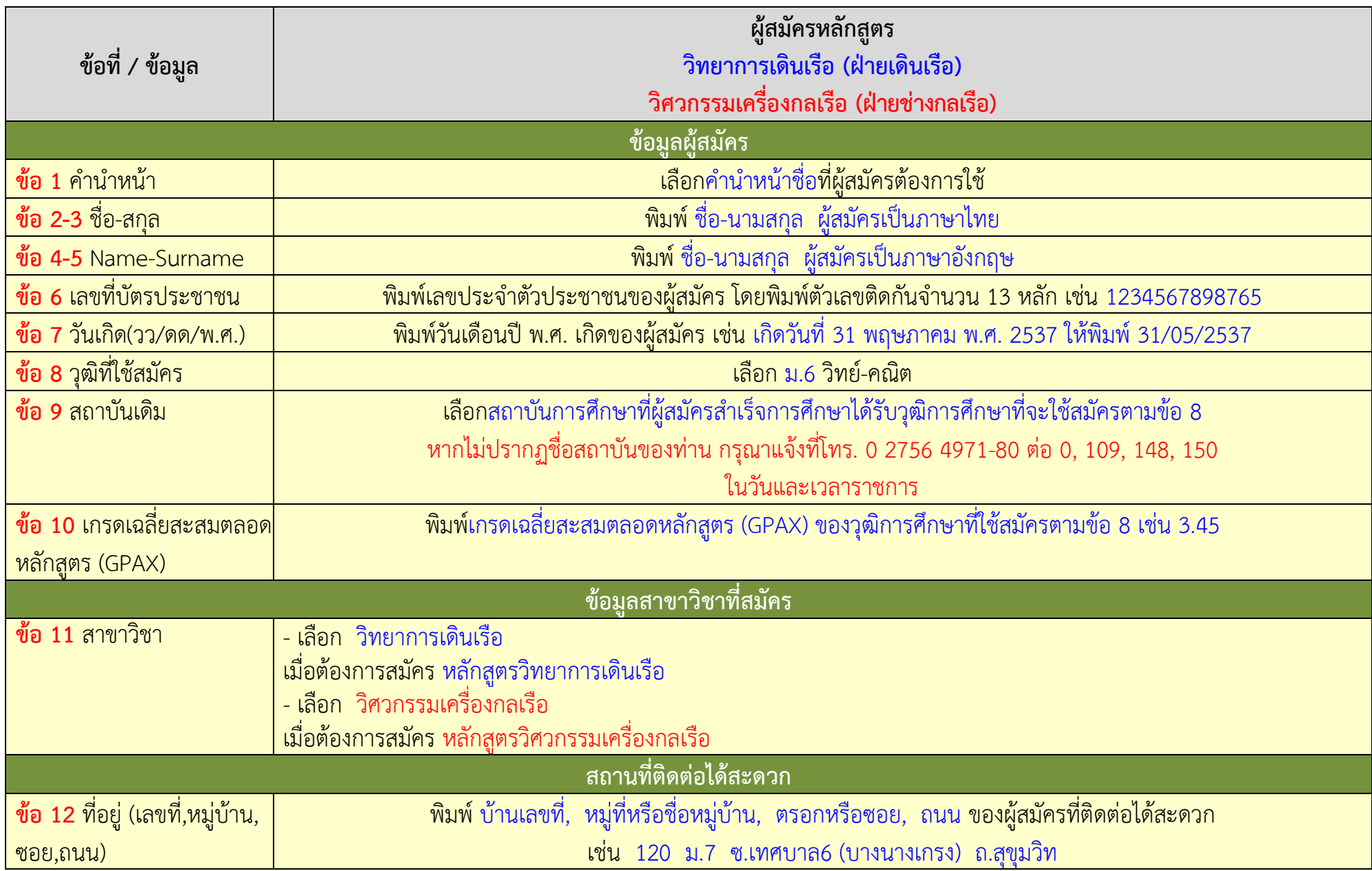

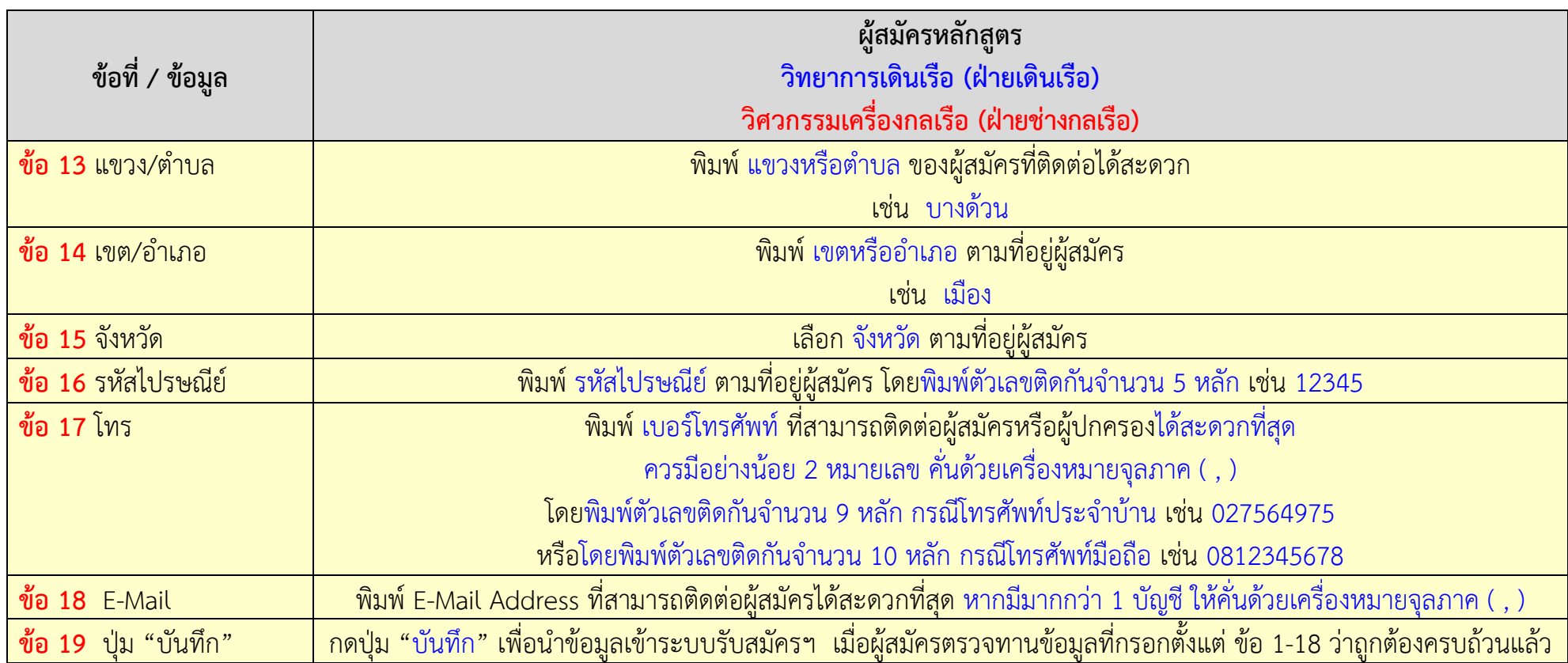

## ใบสมัครเพื่อคัดเลือกเข้าศึกษา

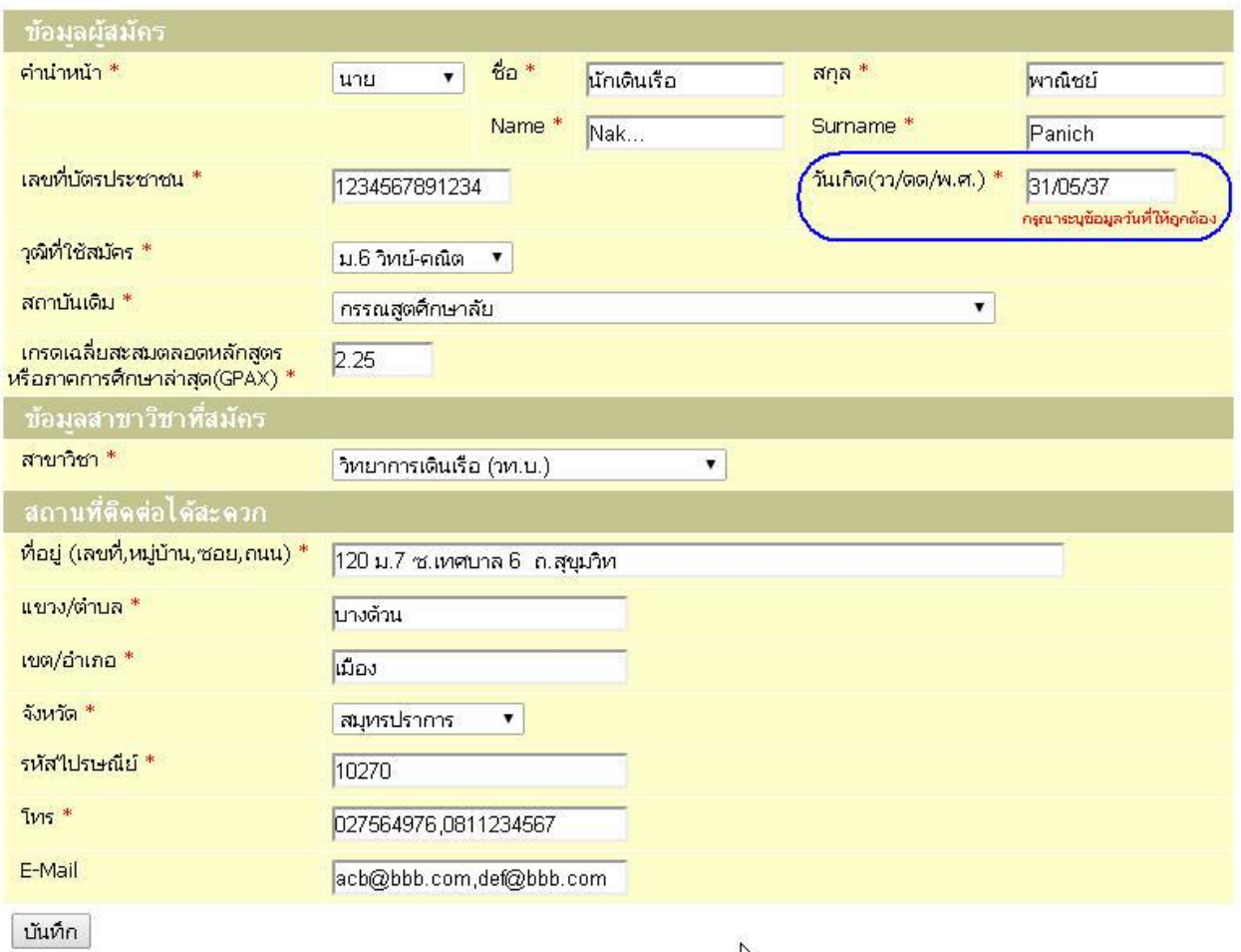

หากผู้สมัครกดปุ่ม "บันทึก" แล้ว การนำเข้าข้อมูลเกิดปัญหาข้อผิดพลาดขึ้น ระบบจะนำผู้สมัครกลับไป ี ยังหน้าจอการกรอกข้อมูลอีกครั้งหนึ่ง พร้อมทั้งแจ้งคำแนะนำเพิ่มเติมด้วยข้อความสีแดงในบริเวณช่องที่ผู้สมัคร ึกรอกข้อมูลไม่ถูกต้องตามรูปแบบหรือตัวเลือกที่กำหนด ดังภาพด้านบน เป็นตัวอย่างกรณีที่ผู้สมัครกรอกรูปแบบ ของวันเกิดไม่ถูกต้อง โดยกรอกเป็น **31/05/37** แต่ที่ถูกต้องเป็น **31/05/2537** ดังนั้น ผู้สมัครจึงควรแก้ไข ี ข้อผิดพลาดให้ถูกต้อง ก่อนทำการกดปุ่ม "บันทึก" อีกครั้งหนึ่ง

## ใบสมัครเพื่อคัดเลือกเข้าศึกษา

กรุณาตรวจสอบข้อมูลให้ถูกต้องแล้วกดปุ่ม บันทึก เพื่อทำการส่งใบสมัคร

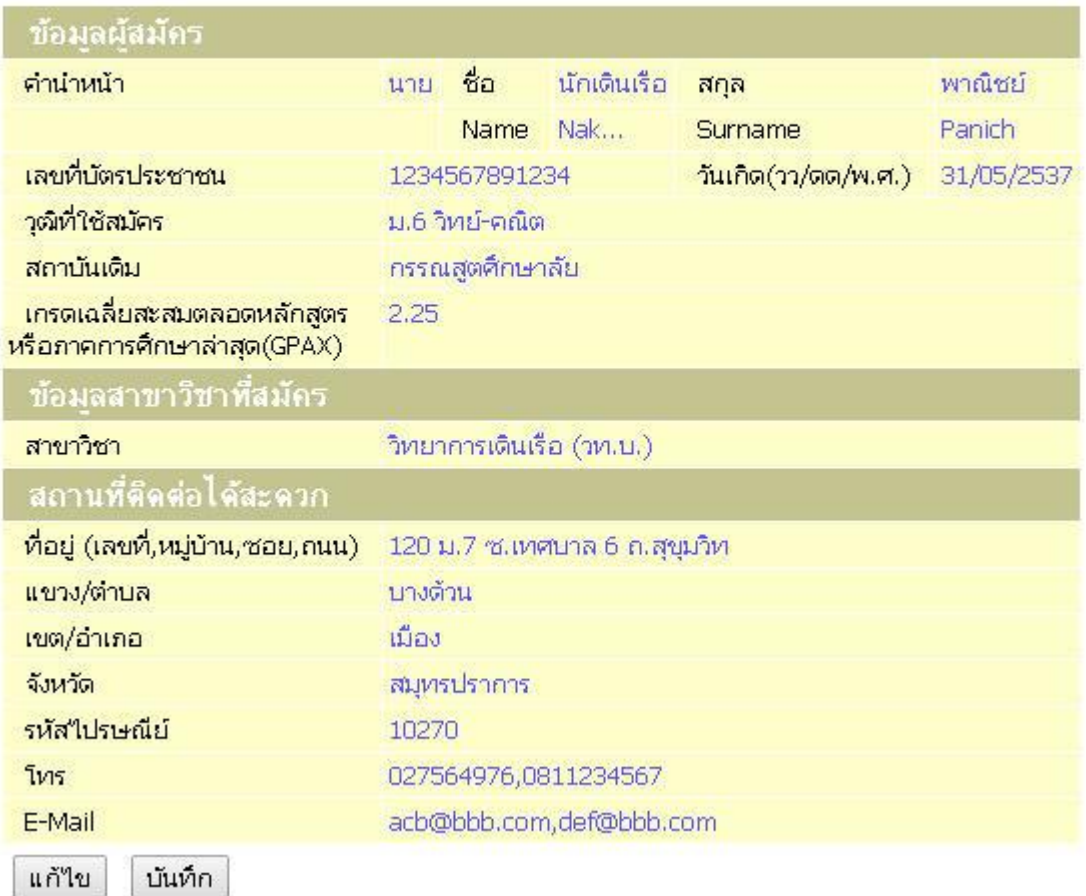

ี่ เมื่อผู้สมัครกดปุ่ม "บันทึก" แล้ว การนำเข้าข้อมูลไม่พบปัญหาใดๆ ระบบจะนำผู้สมัครไปยังหน้าจอ ้ แสดงข้อมูลที่ผู้สมัครมีความประสงค์จะนำเข้าระบบ ดังภาพด้านบน ซึ่งหากผู้สมัครยังต้องการแก้ไขข้อมูลเพิ่มเติม ้ก็สามารถกดปุ่ม "แก้ไข" เพื่อย้อนกลับไปดำเนินการในหน้าจอที่ผ่านมาได้ แต่หากตรวจสอบข้อมูลถูกต้อง ครบถ้วนแล้ว ให้กดปุ่ม "บันทึก" เพื่อทำการส่งข้อมูลผู้สมัครเข้าสู่ระบบ

## หากคณเห็นข้อความนี้ แสดงว่า ศนย์ฝึกพาณิชย์นาวิได้รับข้อมลที่คณกรอกมาเรียบร้อยแล้ว

- 1. การสมัครจะสมบูรณ์ก็ต่อเมื่อผู้สมัครดำเนินการตาม<u>ประกาศศูนย์ฝึกพาณิชย์นาวี เรื่อง รับสมัครบุคคลคัดเลือกเข้า</u> <u>้เป็นนักเรียนเดินเรือพาณิชย์ (รอบพิเศษ) ประจำปีการศึกษา 2567 ข้อ 4. ขั้นตอนและวิธีการสมัครและหลักฐาน </u> ประกอบการรับสมัคร
- 2. ผู้สมัครสามารถตรวจสอบสถานะการสมัครได้ <u>ที่นี่</u>
- 3. ผู้สมัครสามารถตรวจสอบรายชื่อ เลขประจำตัวสอบภาคทฤษฎี ได้ในวันที่ 24 พฤษภาคม 2567 ที่ http://www.mmtc.ac.th

สอบถามข้อมูลเพิ่มเติม : โทร. 0 2756 4971-80 ต่อ 0 E-Mail: infopr @ mmtc.ac.th หรือ regist @ mmtc.ac.th Facebook Fan Page: http://www.facebook.com/ThaiMMTCFan

เมื่อผู้สมัครเห็นข้อความตามภาพด้านบน แสดงว่า ระบบได้รับข้อมูลที่ผู้สมัครกรอกเรียบร้อยแล้ว ีขอให้ผู้สมัครดำเนินการตามคำชี้แจงข้างต้นให้ครบถ้วน และสามารถตรวจสอบสถานะการสมัครได้ในวันที่ 1 พฤษภาคม 2567 เป็นต้นไป

> **ศูนย์ฝึกพำณิชย์นำวี 30 เมษำยน 2567**

**ท่ำนสำมำรถติดตำมข่ำวสำรของศูนย์ฝึกพำณิชย์นำวีได้ที่... Website ::: http://web.mmtc.ac.th Facebook Fan Page ::: http://www.facebook.com/ThaiMMTCFan**